## **Hvordan opretter jeg nyt regnskab i C5 2012?**

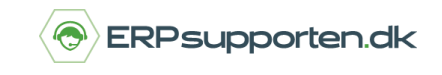

*Brugervejledning, Microsoft Dynamics C5 (op til version C5 2012)*

## **Sådan opretter du nyt regnskab i C5 2012**

Det kan være nødvendigt at oprette ekstra regnskaber i Microsoft Dynamics C5 2012. Enten fordi der skal administreres flere selskaber, eller fordi der ønskes at få oprettet et regnskab til test/undervisning.

Bemærk dog, at der kun kan oprettes flere regnskaber, hvis du har tilkøbt licensen "Flere Regnskaber" til C5.

#### **Opret nyt regnskab**

Du kan oprette flere regnskaber via stien *Generelt/Tilpasning/Vedligeholdelse/Database/[Opret regnskab]*.

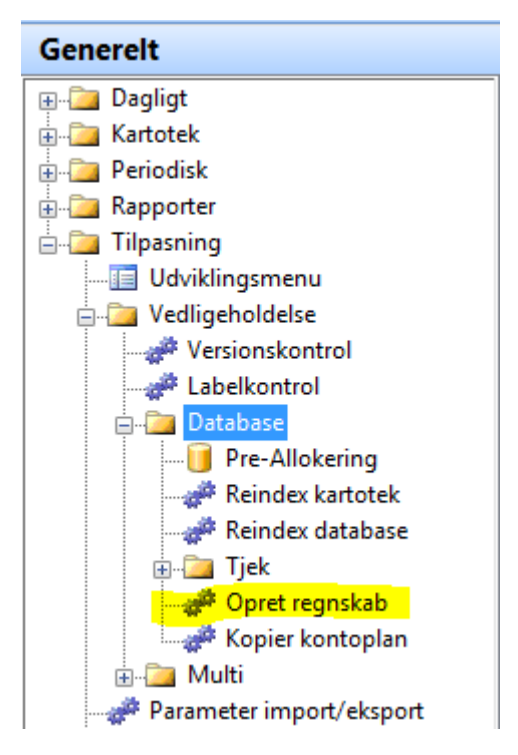

Når menupunktet afvikles får du vist følgende vindue:

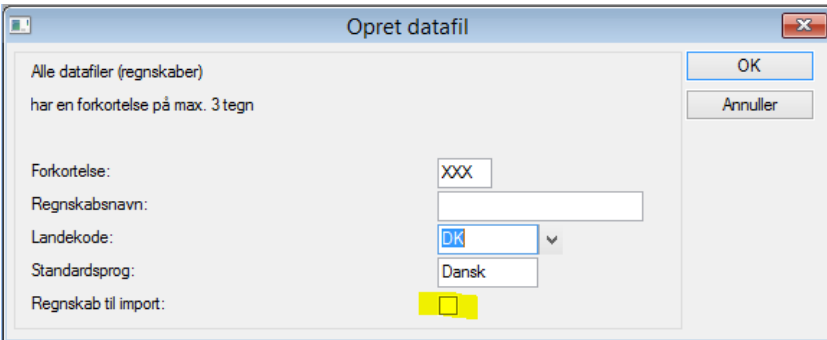

Der skal angives en forkortelse på maks. tre tegn. Det skal være en forkortelse, der ikke eksisterer i forvejen.

# **Hvordan opretter jeg nyt regnskab i C5 2012?**

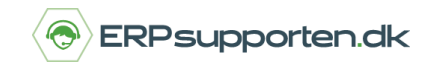

*Brugervejledning, Microsoft Dynamics C5 (op til version C5 2012)*

Regnskabsnavn kan angives, men udfyldes som regel efterfølgende i forbindelse med angivelse af øvrige firmaoplysninger.

Landekoden kan du vælge mellem DK (Danmark) og IS (Island). I Danmark vil du som regel vælge DK.

Standardsprog vil du som regel vælge som Dansk.

Det markerede felt *Regnskab til import* anvendes, hvis du har et sæt data, der skal indlæses til det nye regnskab. Eks. ved oprettelse af testregnskab. Er dette tilfælde, skal du sætte et flueben her. Er der derimod tale om et helt nyt regnskab, sætter du ikke flueben.

Når du har udfyldt felterne, taster du F3, hvorefter regnskabet er oprettet.

### **Opret data i C5**

Herefter skal du manuelt oprette data i C5; Kontoplan,- Debitorer,- Kreditorer,- Varer,- etc. Hvis du ikke har valgt *Regnskab til import.* Har du derimod sat flueben i *Regnskab til import*, skal du importere dine data til C5.